# Tisch mit Gradleiste, vier Beinen, Zarge und Eckverstärkung.

Das Modell hat eine Grundausführung, in der die Tischlänge, Tischbreite und Tischhöhe einstellbar ist. Zusätzlich können verschiedene Maße der einzelnen Komponenten eingestellt werden.

Durch Hinzuschalten und Auswählen von verschiedenen Zierformen, können die Komponenten weiter gestaltet werden.

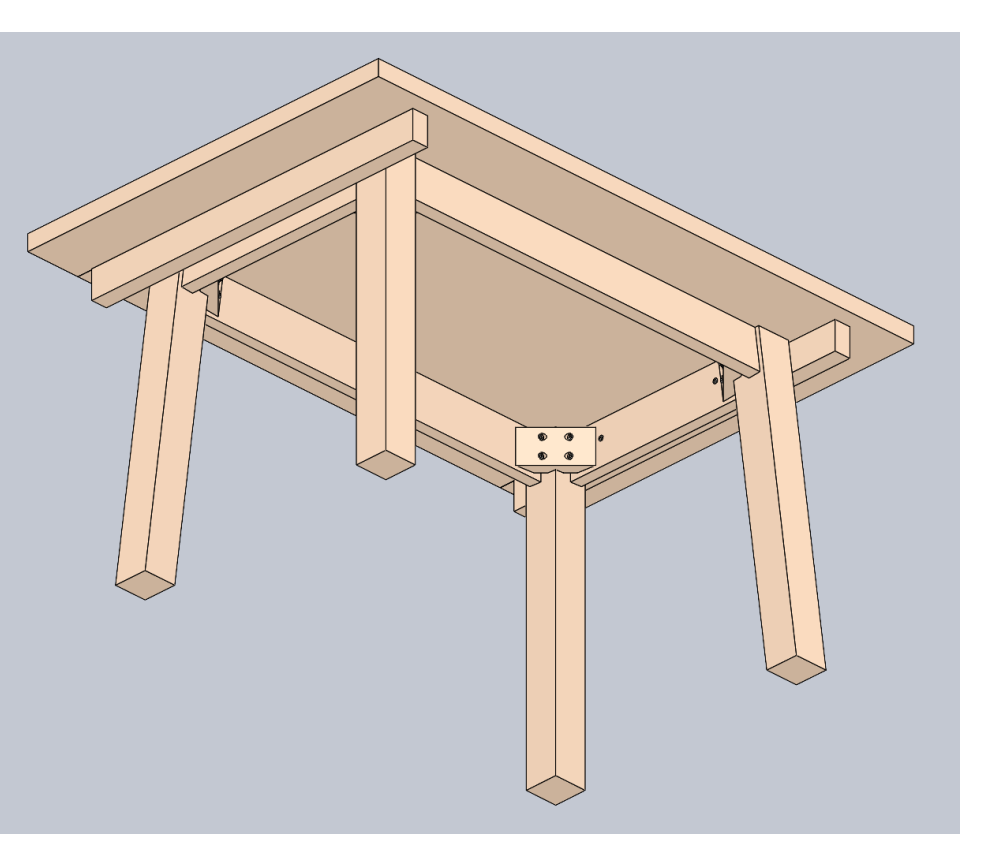

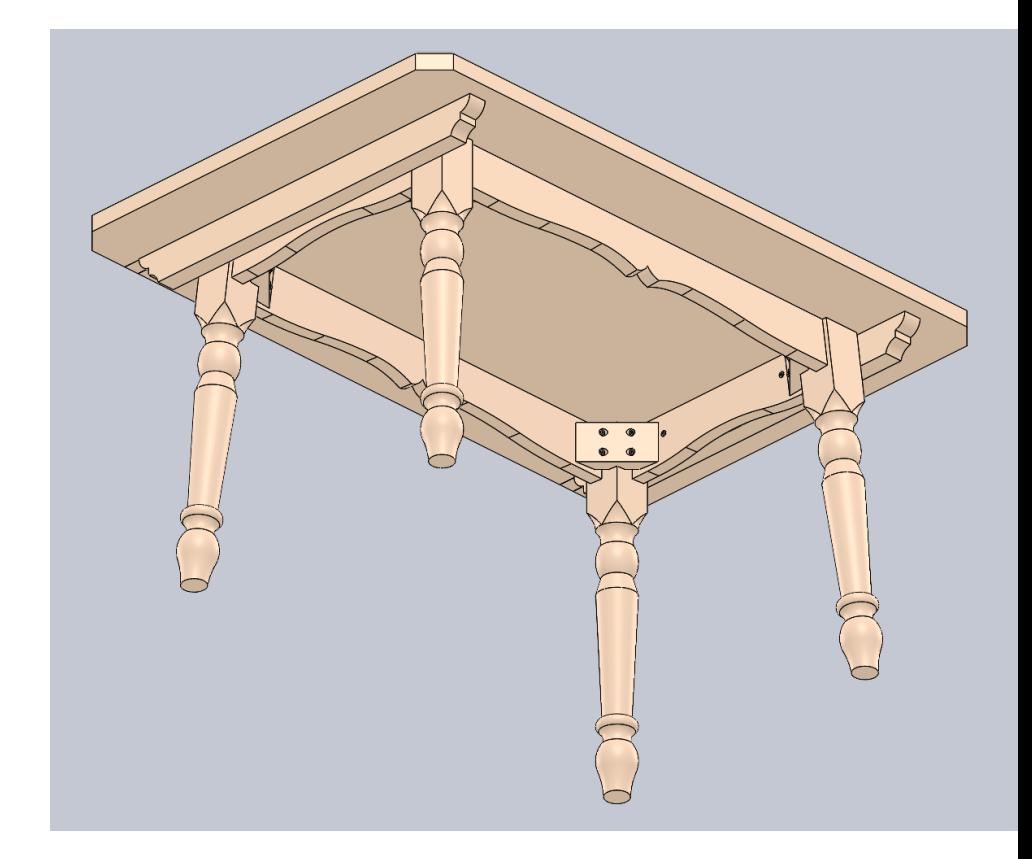

Die Vervielfältigung und die Weitergabe des dazugehörigen CAD-Modells, als Ganzes oder in Teilen, ist nur mit ausdrücklicher und schriftlicher Zustimmung der Firma Lorenz Humpel erlaubt.

Einstellmöglichkeiten in der Steuerskizze "Br u Hö".

Der Beinabstand zu der Plattenaußenkante ist durch eine Gleichung gesteuert und abhängig von der Tischform.

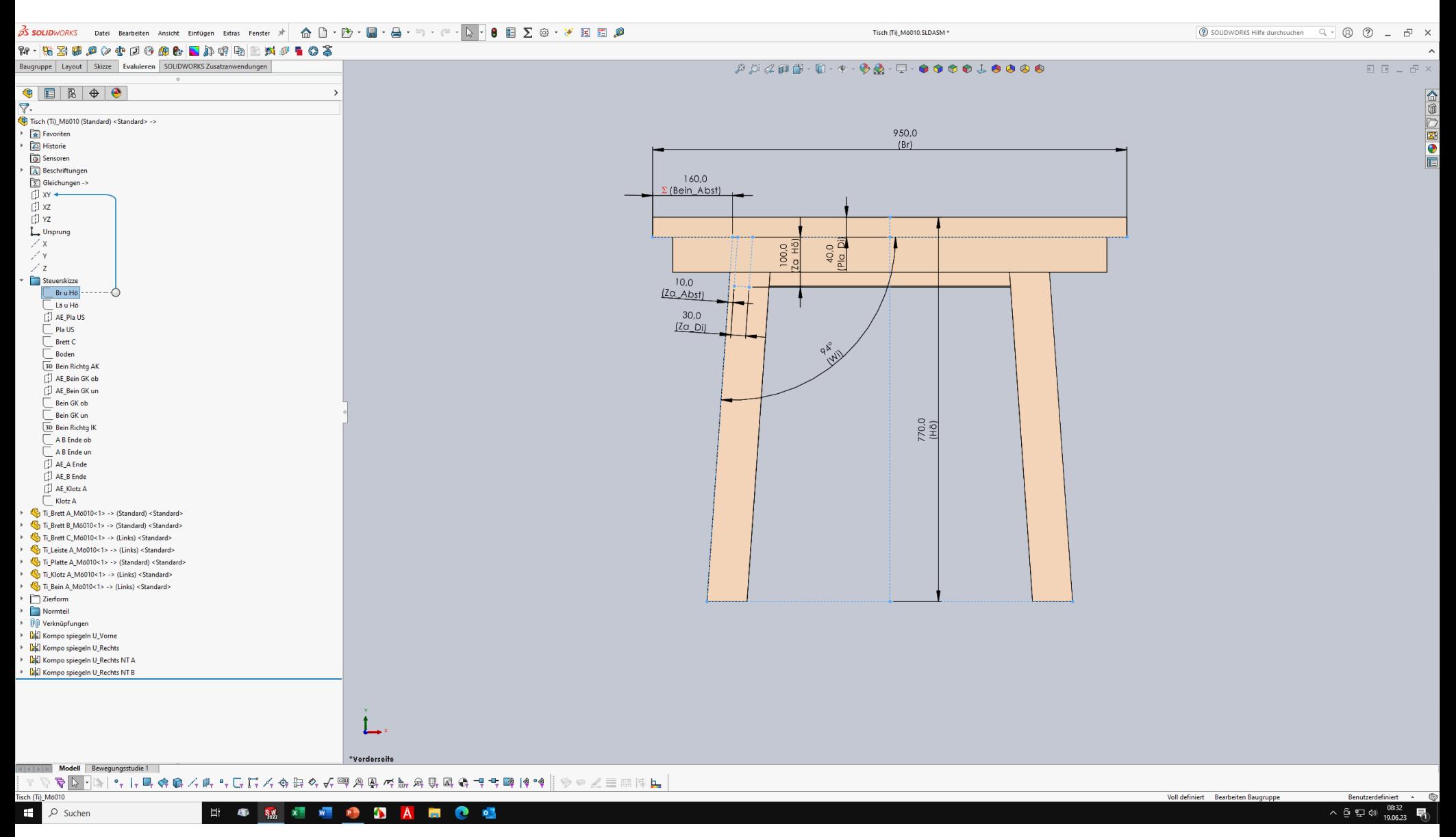

Einstellmöglichkeiten in der Steuerskizze "Lä u Hö".

Der Beinabstand zu der Plattenaußenkante ist durch eine Gleichung abhängig von der Tischform.

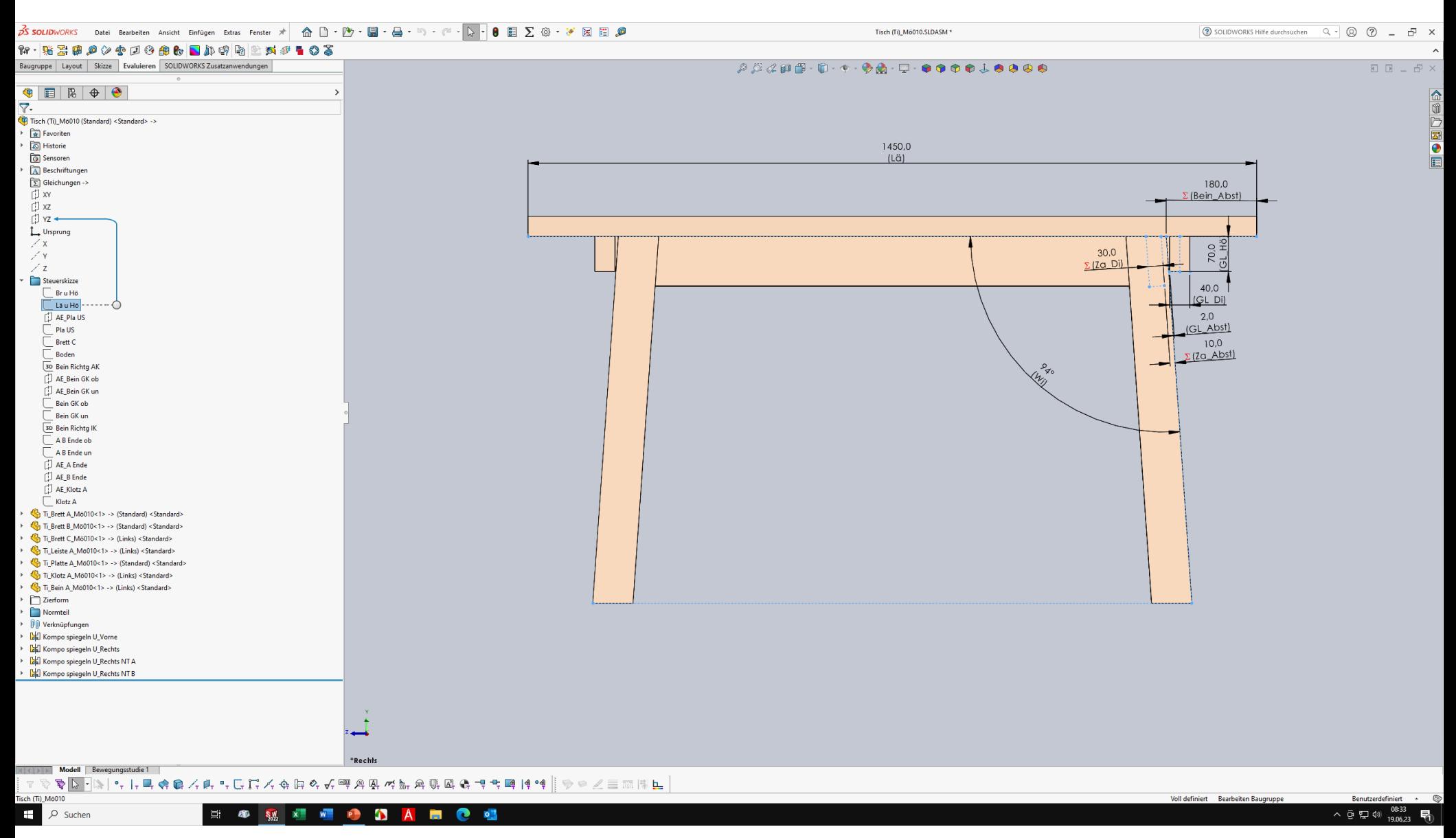

Die Länge der Gratleiste ist durch eine Gleichung abhängig von der Tischform.

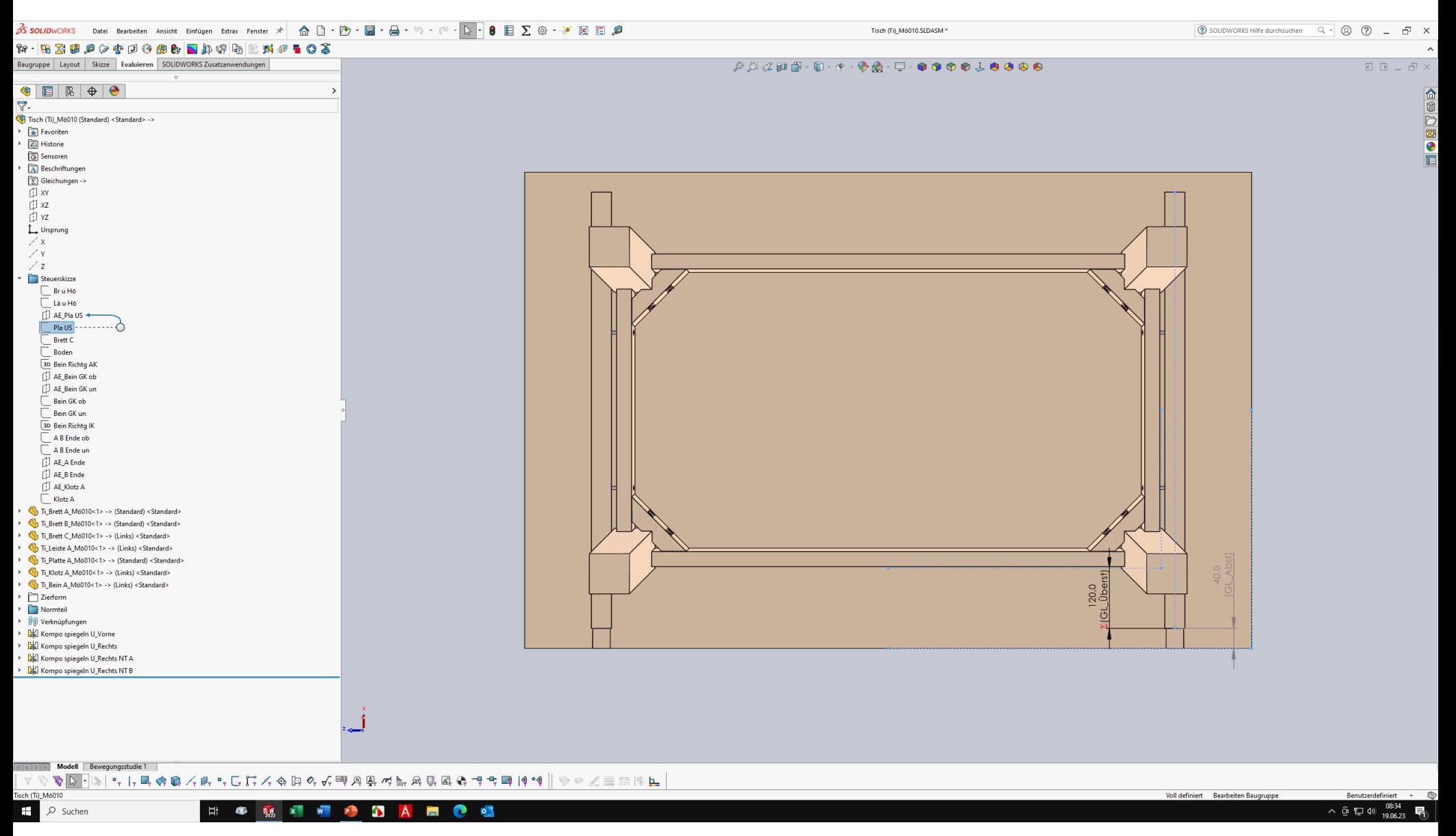

In der Steuerskizze "Brett C" wird die Position und die Breite für das Zwischenbrett eingestellt.

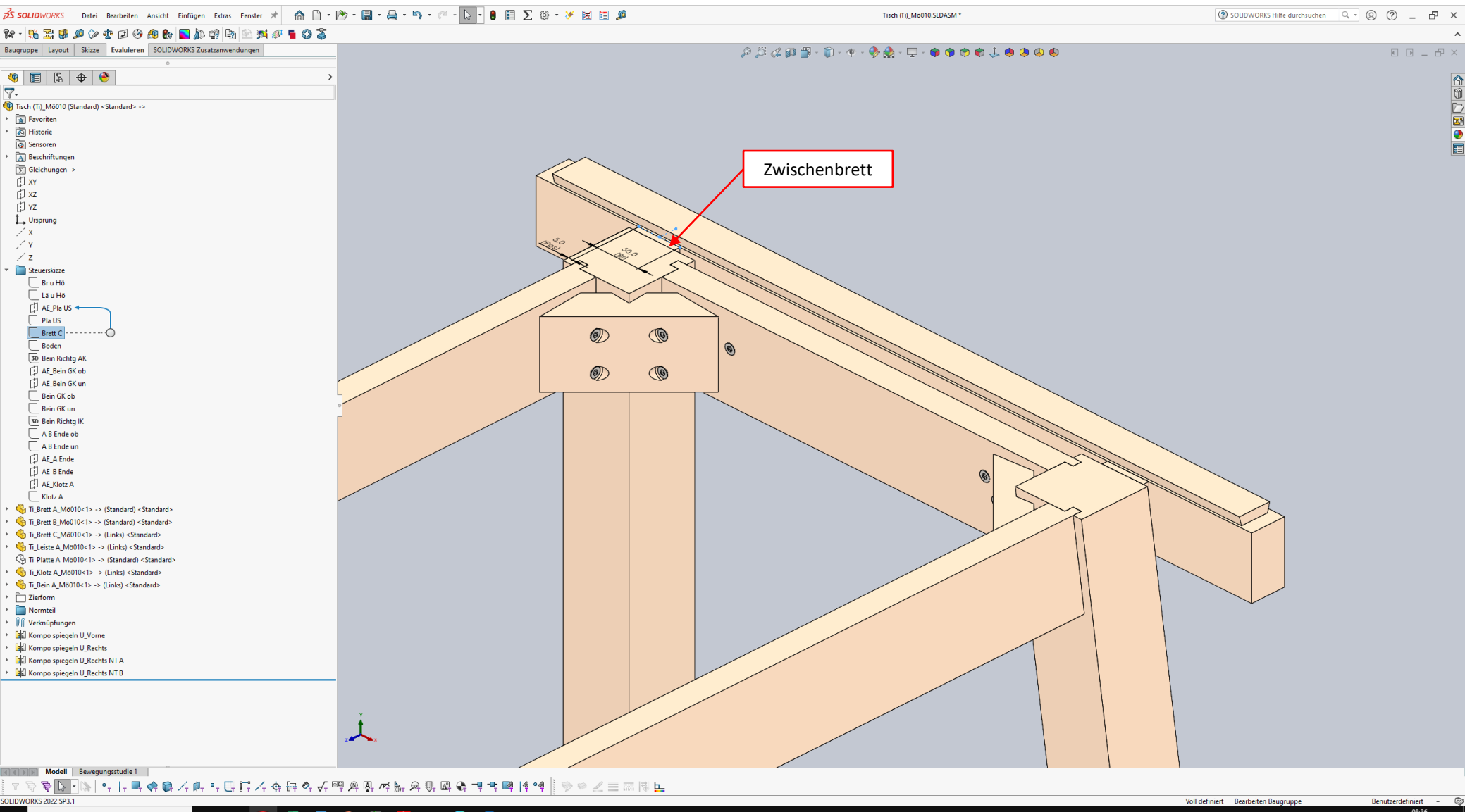

In der Steuerskizze "Bein GK ob" wird der rechtwinkelige Querschnitt für das Bein oben vorgegeben.

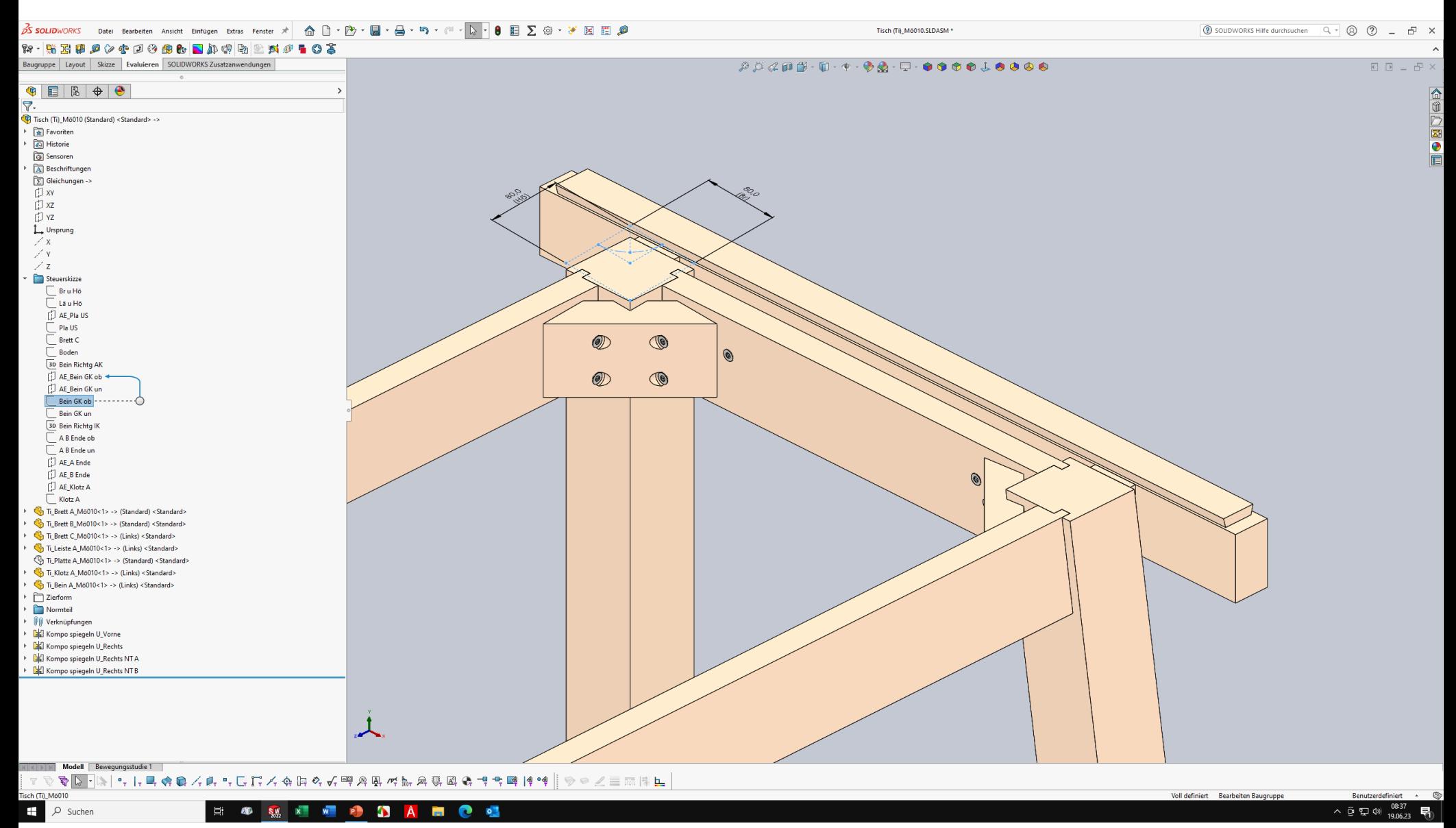

In der Steuerskizze "Bein GK un" wird der rechtwinkelige Querschnitt für das Bein unten vorgegeben. Standardmäßig ist die Größe durch Istgleich-Beziehungen an den oberen Querschnitt angepasst.

 $\overrightarrow{B}$  SOLIDWORKS Datei Bearbeiten Ansicht Einfügen Extras Fenster  $\overrightarrow{A}$  a  $\overrightarrow{B}$   $\cdot$   $\overrightarrow{B}$   $\cdot$   $\overrightarrow{B}$   $\cdot$   $\overrightarrow{B}$   $\cdot$   $\overrightarrow{C}$   $\cdot$   $\overrightarrow{C}$  $\overline{\mathbb{Q}}\cdot\overline{\mathbb{C}}\cdot\overline{\mathbb{C}}\cdot\mathbb{C}\cdot\mathbb{C}\cdot\mathbb{O}\cdot\mathbb{O}\cdot\mathbb{O}\cdot\mathbb{C}\cdot\mathbb{C}\cdot\mathbb{R}$  . A  $\bullet$   $\mathbb{R}\cdot\mathbb{C}\circ\mathbb{R}\cdot\mathbb{R}\cdot\mathbb{C}\cdot\mathbb{C}\cdot\mathbb{R}\cdot\mathbb{C}\cdot\mathbb{C}$ Baugruppe Layout Skizze Evaluieren SOLIDWORKS Zusatzanwendungen GEBOO  $\nabla$ . Tisch (Ti)\_Mö010 (Standard) <Standard> -> Favoriten Fall Historie **a** Sensoren A Beschriftunger  $\boxed{\sum}$  Gleichungen -> **门 xy D**<sub>xz</sub> 门 YZ L. Ursprung  $\angle x$  $\nearrow$  Y  $Z$ Steuerskizze  $E$ Bru Hô  $E$  Lã u Hồ  $\overline{D}$  AE\_Pla US  $\Box$  Pla US  $\Box$  Brett C Boden 30 Bein Richtg AK AE\_Bein GK ob AE\_Bein GK un Bein GK ob Bein GK un 3D Bein Richta IK A B Ende ob A B Ende un AE\_A Ende AE\_B Ende AE\_Klotz A  $KlotzA$ Ti\_Brett A\_Mö010<1> -> (Standard) <Standard> Ti\_Brett B\_Mö010<1> -> (Standard) <Standard> Ti\_Brett C\_Mö010<1> -> (Links) <Standard> Ti\_Leiste A\_Mö010<1> -> (Links) <Standard> Ti\_Platte A\_M6010<1> -> (Standard) <Standard> Ti\_Klotz A\_M6010<1> -> (Links) <Standard> Ti\_Bein A\_Mö010<1> -> (Links) <Standard>  $\triangleright$   $\Box$  Zierform  $\blacktriangleright$   $\Box$  Normteil  $\blacktriangleright\quad$  [] [] Verknüpfungen ▶ [all] Kompo spiegeln U\_Vorne Sleiche Länge(Linie1) E all Kompo spiegeln U Rechts E la Kompo spiegeln U\_Rechts NT A ▶ [all Kompo spiegeln U\_Rechts NT B 人 Modell Bewegungsstudie 1 ▽ ☆ <mark>♪ ♪ ♪ ♪ ♪ ↑ ■ ◆ ● ヾ け , □ 1. ヾ ☆ や 日 ぐ べ 品 あ 面 せ ぬ 音 全 は よ よ は</mark> は は SOLIDWORKS 2022 SP3.1  $\mathbf{H}^{\prime}$  $O$  Suchen **ED SM X W P**  $\bullet$ **A Contract** 

Durch das Unterdrücken der Istgleich-Beziehungen und das Befreien der Bemaßungen kann der untere Beinquerschnitt kleiner als der obere Beinquerschnitt eingestellt werden.

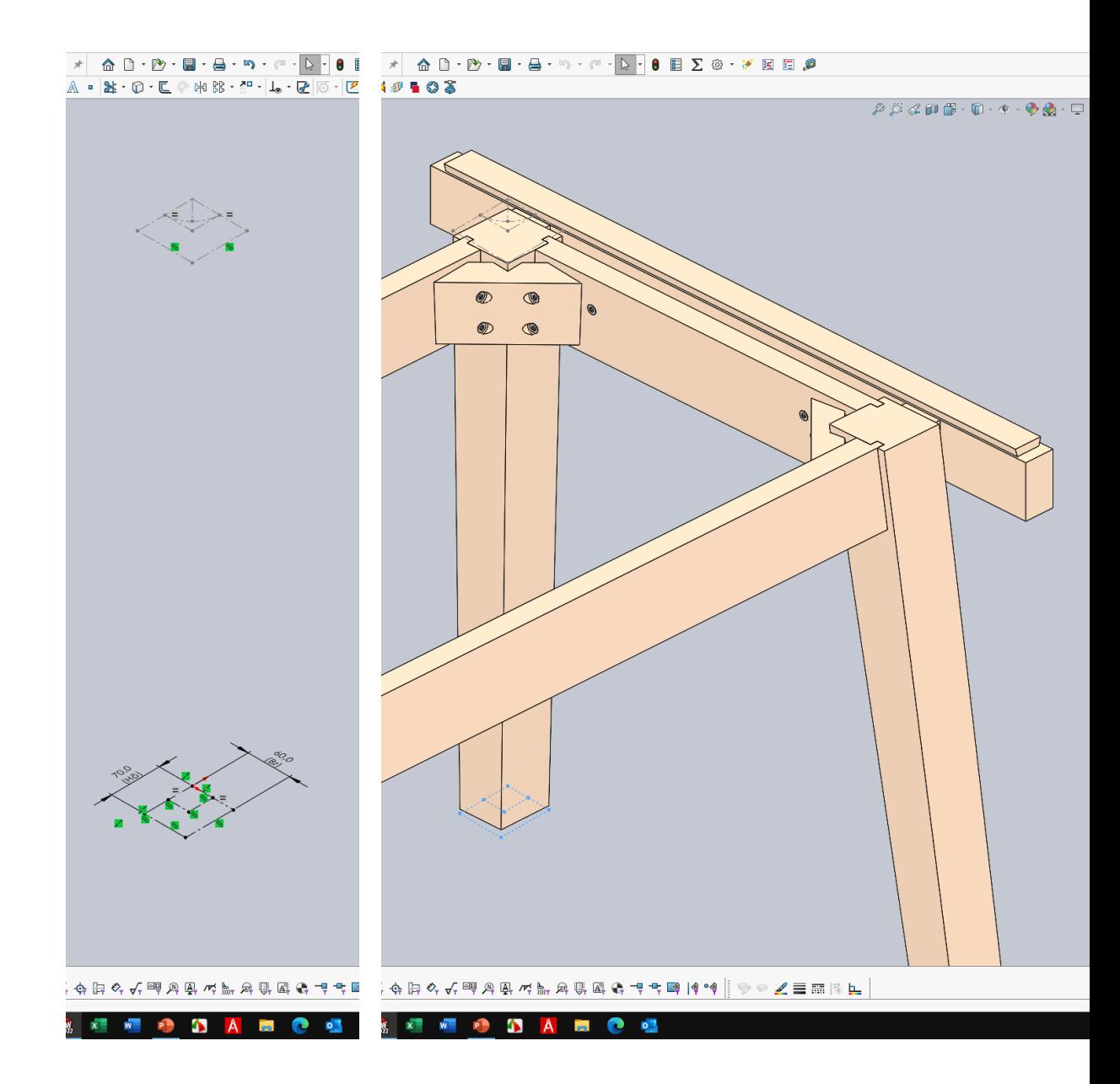

In der Steuerskizze "A B Ende ob" wird die Federtiefe der Zargenbretter zum Bein eingestellt.

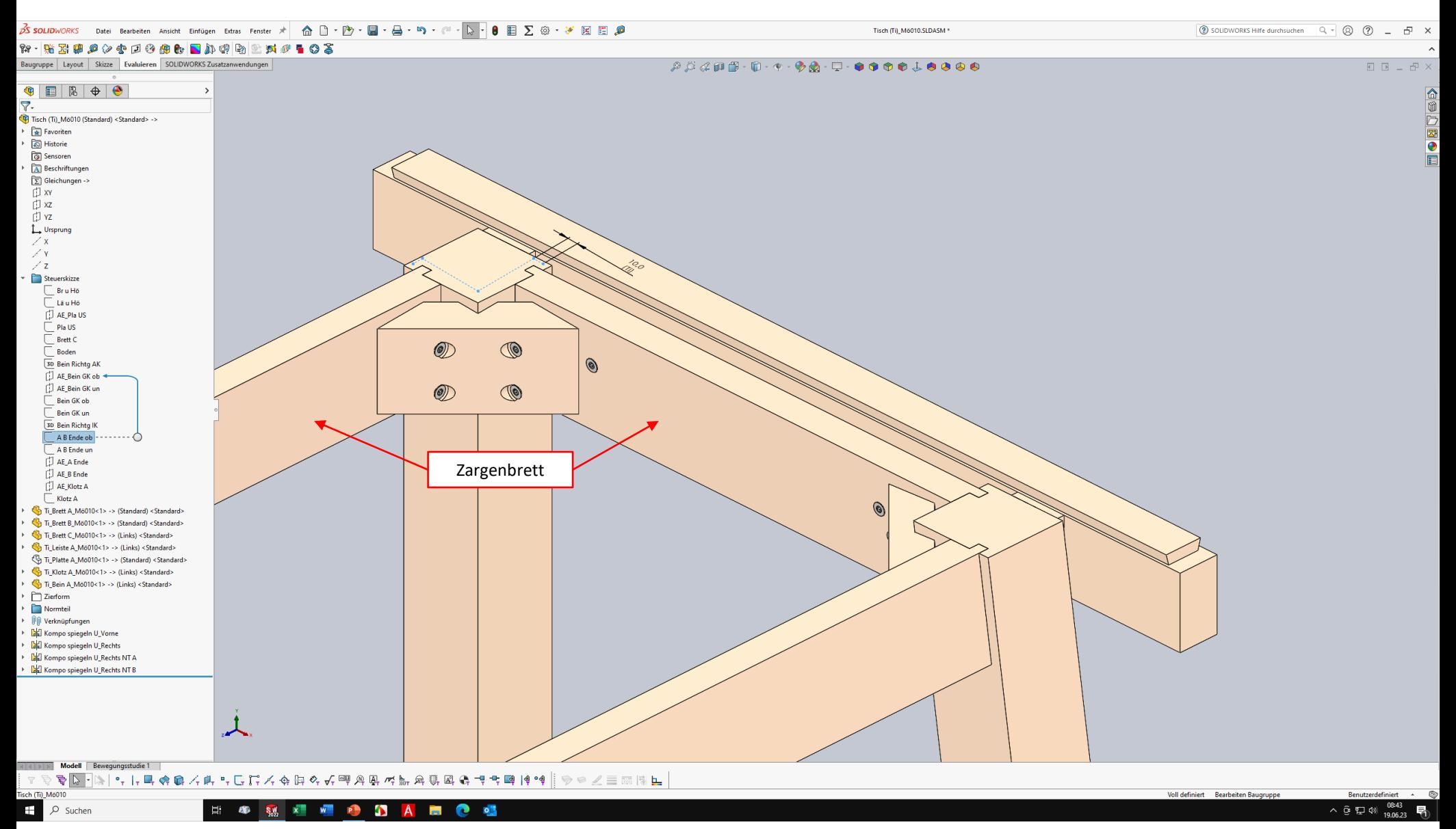

In der Steuerskizze "Bein Richtg IK" wird die Positionshöhe für die Eckverstärkung eingestellt.

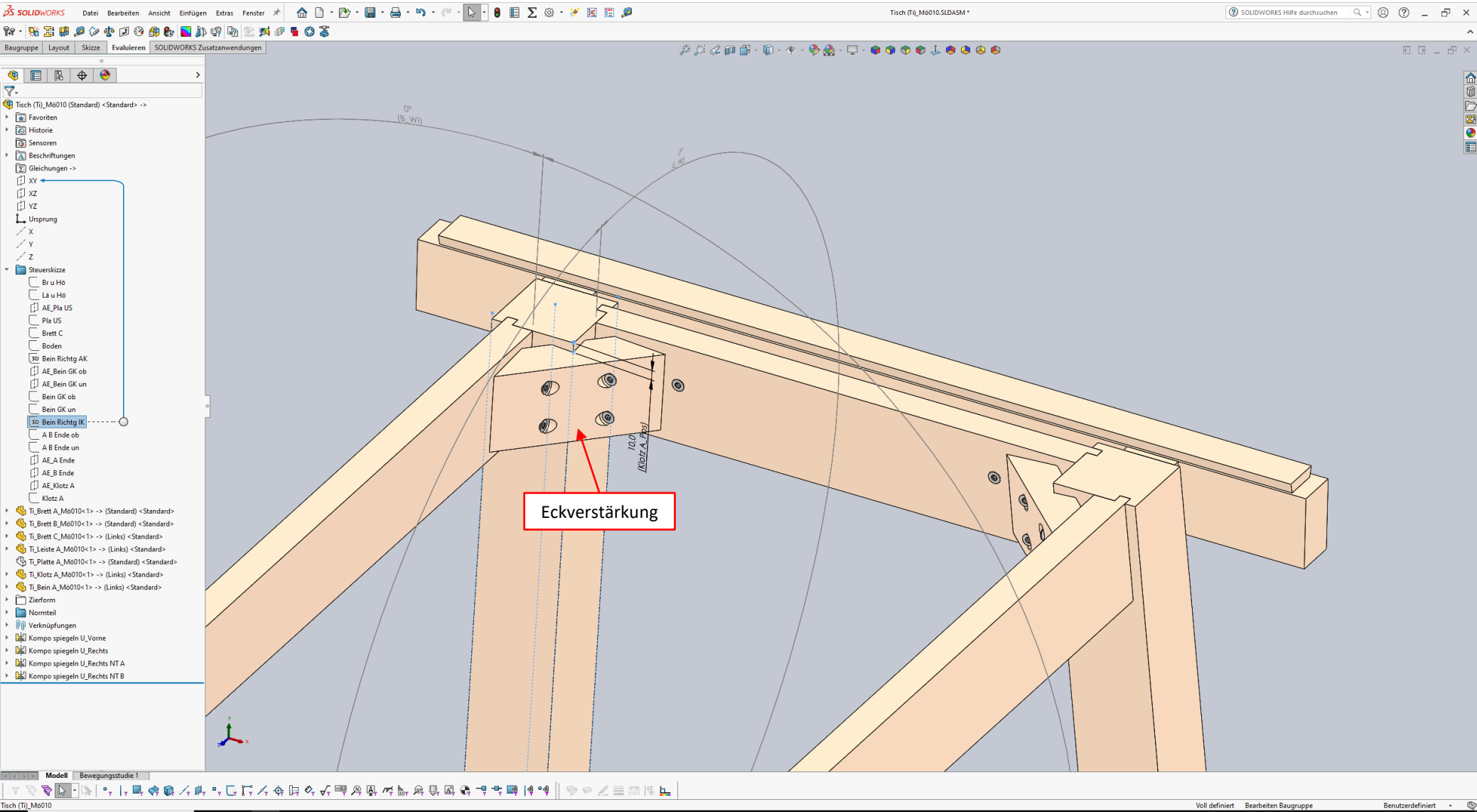

### $\Box$   $\circ$  Suchen ■ ● 哩  $x = w$ **P A**  $\mathsf{A}$ 耳 **END** S.W.

 $\land$   $@$   $\nabla$   $\otimes$ 

In der Steuerskizze "Klotz A" wird die Positionstiefe für die Eckverstärkung eingestellt.

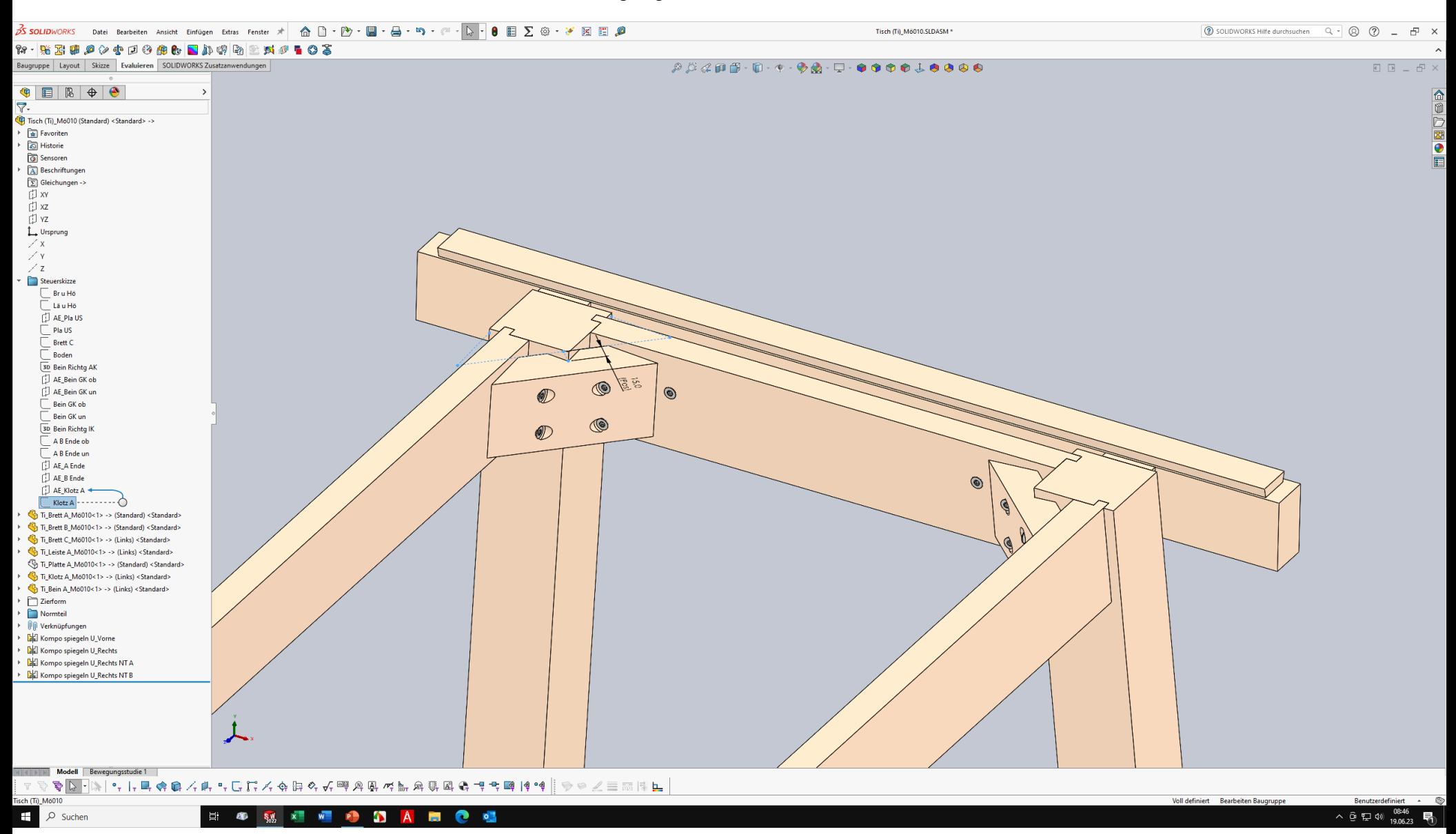

Zum Ändern der Form (Außenkontur) der Tischplatte zuerst das Feature "Formnest\_ZF Pla AK" befreien.

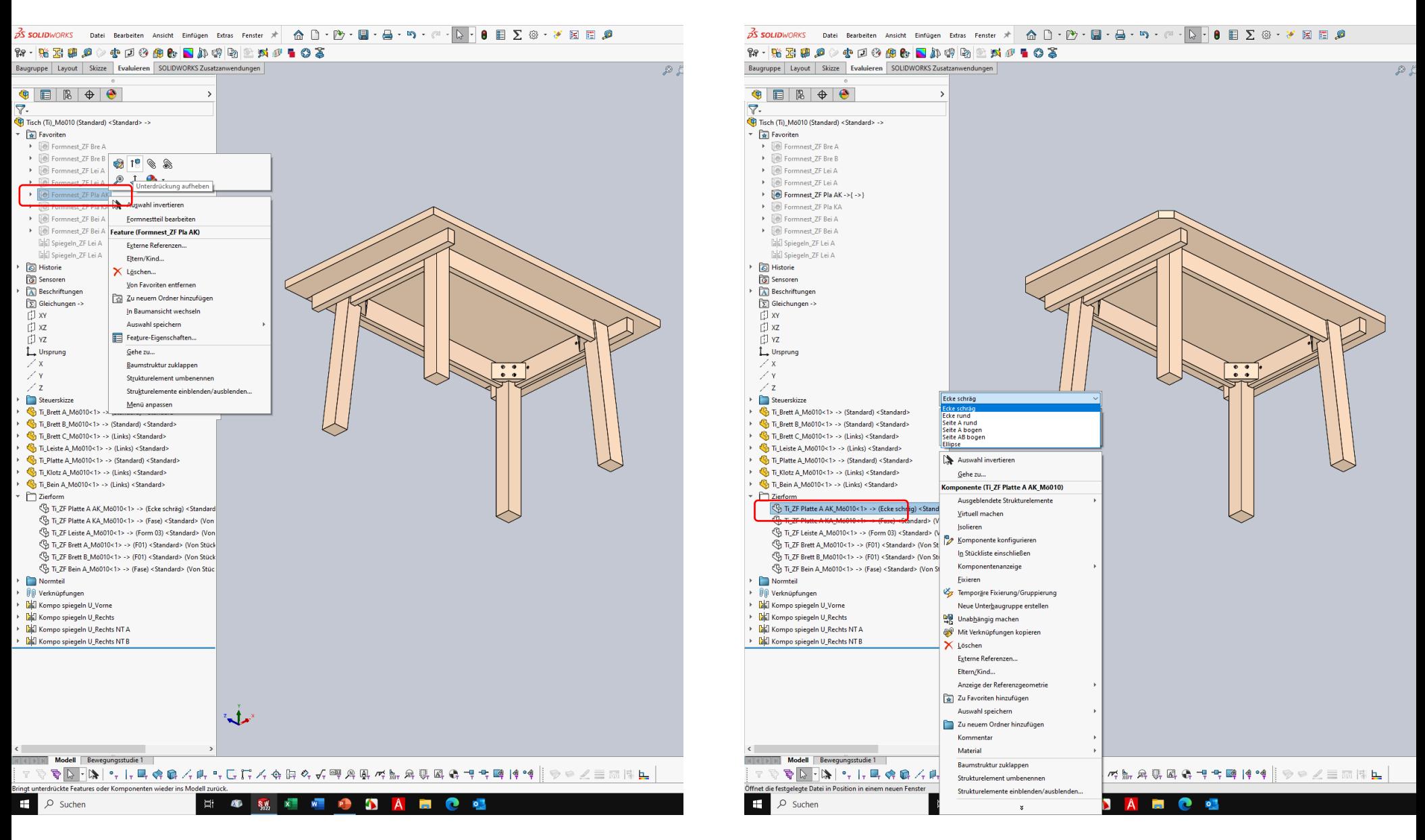

Anschließend die gewünschte Form als Konfiguration von der Komponente

"Ti ZF Platte A AK..." auswählen.

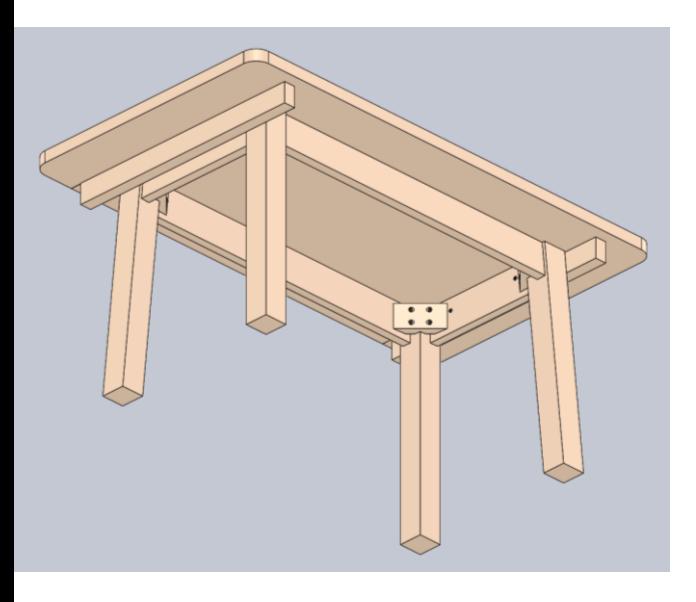

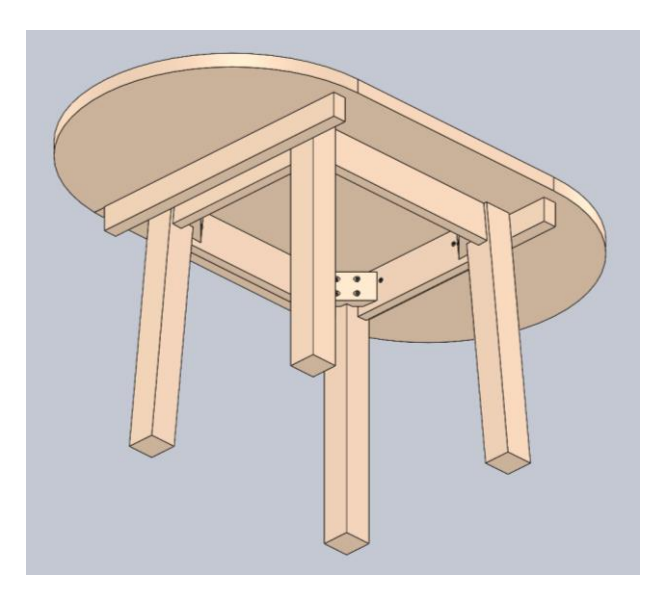

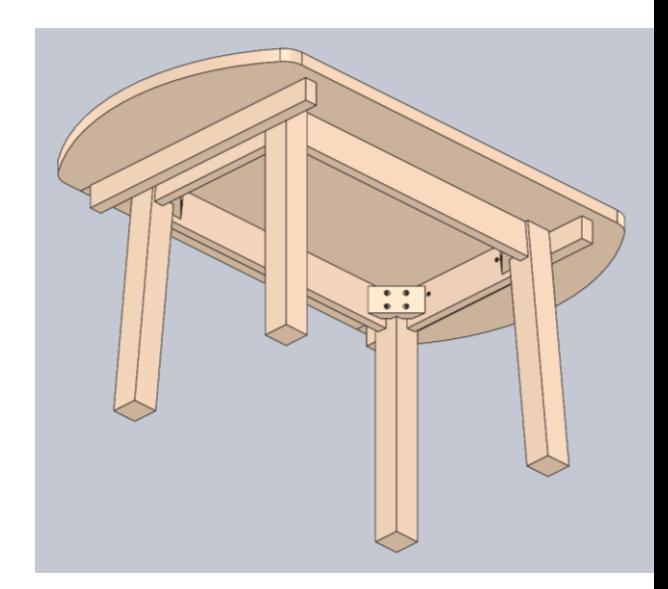

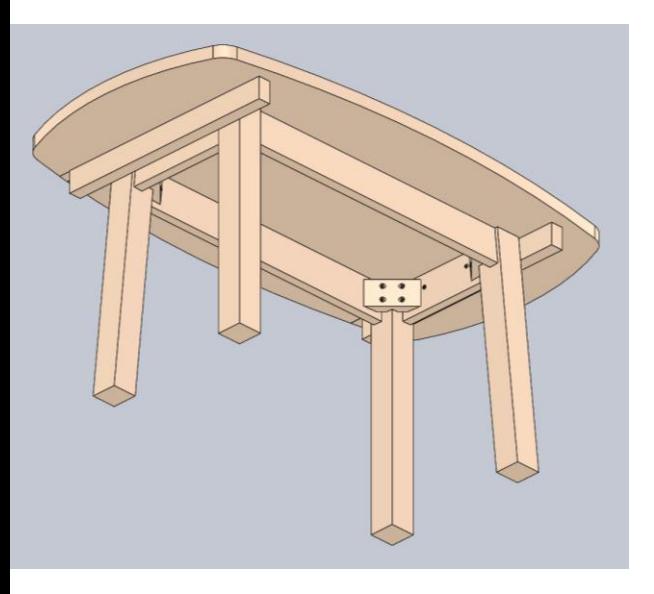

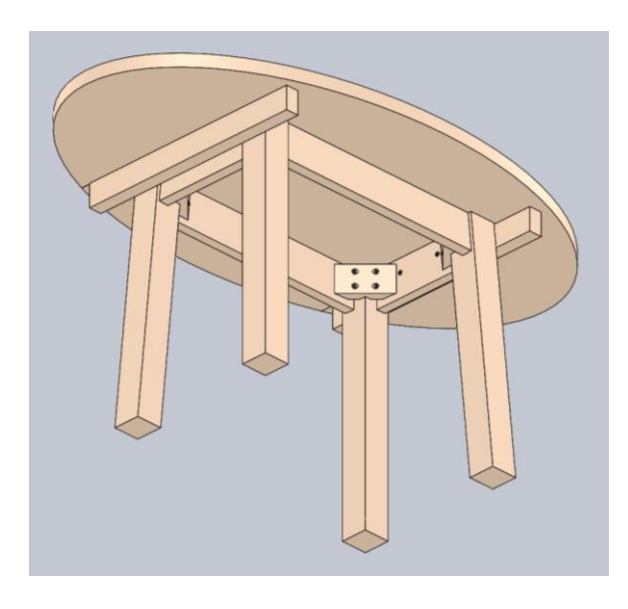

Zum Profilieren der oberen Tischplattenkante zuerst das Feature "Formnest ZF Pla KA" befreien.

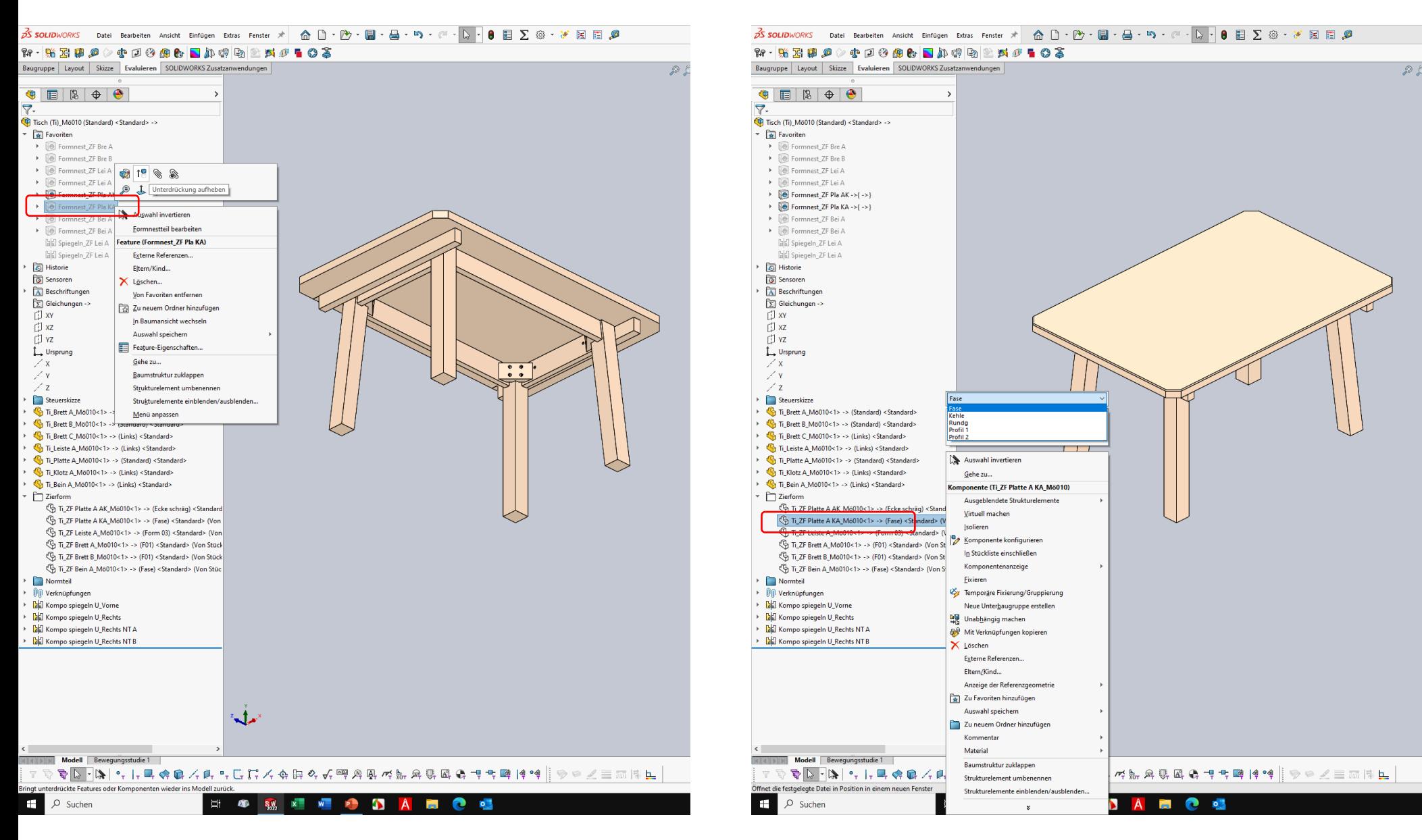

Anschließend das gewünschte Profil als Konfiguration von der Komponente

"Ti ZF Platte A KA..." auswählen.

## 13

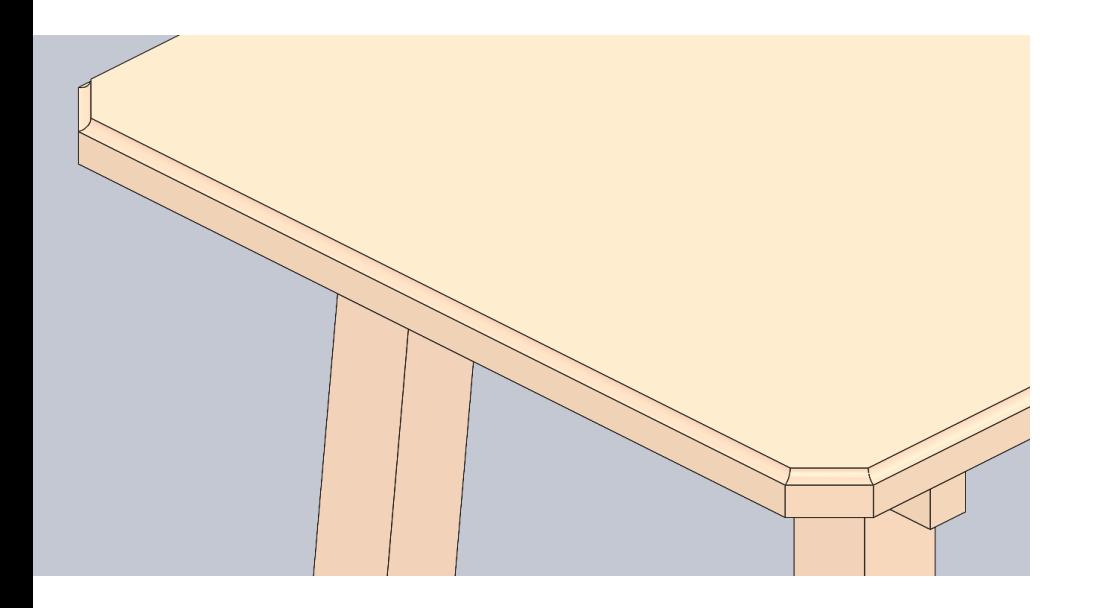

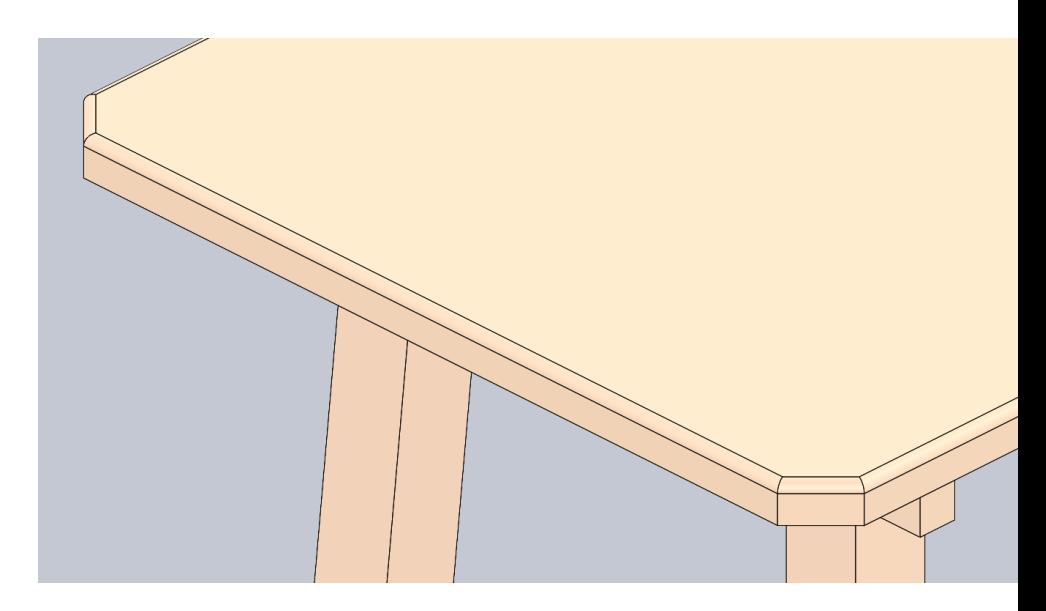

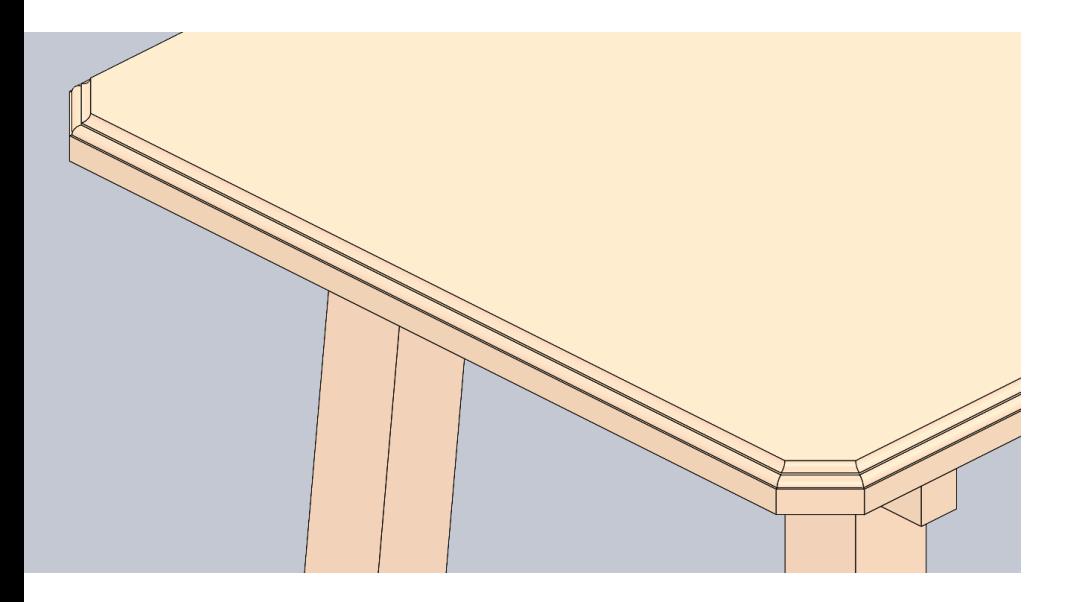

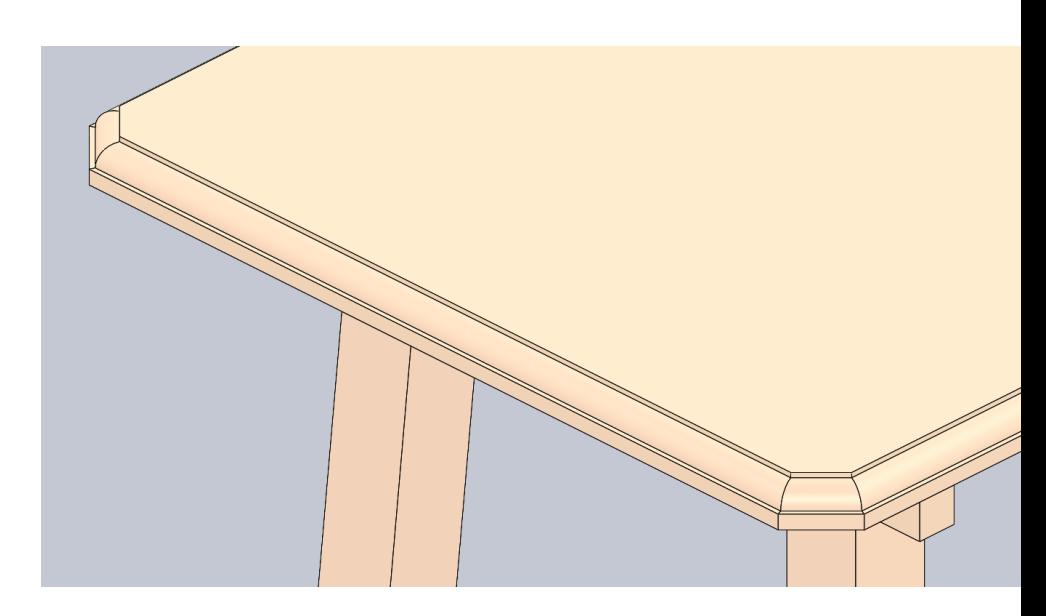

Zum Ändern der Form der Gradleistenenden zuerst die Feature "Formnest ZF Lei A" und "Spiegeln ZF Lei A" befreien.

### **R·LBBO** order Donald Exector  $\mathbf{R} \cdot \mathbf{R} \otimes \mathbf{R} \otimes \mathbf{R$ Baugruppe | Layout | Skizze | Evaluieren | SOLIDWORKS Zusatzanwendungen Baugruppe | Layout | Skizze | Evaluieren | SOLIDWORKS Zusatzanwendungen  $\odot$  $\mathcal{D}$  i GEBOO  $\bullet \quad \blacksquare \quad \blacksquare \quad \lozenge \quad \rightharpoonup \quad \rightharpoonup$ 7.  $\overline{7}$ Tisch (Ti)\_Mö010 (Standard) <Standard> -> Tisch (Ti)\_Mö010 (Standard) <Standard> ->  $\boxed{\hat{x}}$  Favoriten  $\overline{\mathbf{r}}$   $\overline{\mathbf{r}}$  Favoriten ▶ **I** Formnest ZF Bre A ▶ **I** Formnest ZF Bre A Formnest\_ZF Bre B Formnest\_ZF Bre B Formnest\_ZF Lei A ->{ ->} Formnest\_ZF Lei A ->{ ->}  $\Theta$  Formnest\_ZF Lei A ->{ ->}  $\triangleright$  **Ref** Formnest ZF Lei A ->{ ->} **Rel Formnest ZF Pla AK ->{ ->}** Bel Formnest ZF Pla AK ->{ ->} ▶ **O** Formnest\_ZF Pla KA ->{ ->} > Formnest\_ZF Pla KA ->{ ->} Formnest\_ZF Bei 19 8 ▶ **D** Formnest\_ZF Bei A  $\overline{AB}$  Engmnest ZE Rei A **B** Formnest 7F Rei 데이 Spiegeln\_ZF Lei A 2 - 스 drückung aufheben **Calci** Spiegeln ZF Lei A **Dal Spiegeln\_ZF Lei A Tabl** investigrer Historie Historie Feature (Spiegeln\_ZF Lei A) **o** Sensoren ିଲି Sensoren **A** Beschriftungen Eltern/Kind... **A** Beschriftungen  $\Sigma$  Gleichungen ->  $\Sigma$  Gleichungen ->  $X$  Löschen... 印xv 门 xy Von Favoriten entfernen 门xz 门xz 2u neuem Ordner hinzufügen 巾vz 门YZ In Baumansicht wechseln L Ursprung L Ursprung Auswahl speichern  $\angle x$  $\angle x$  $\frac{\bullet}{\bullet \bullet}$  $\frac{1}{2}$ Feature-Eigenschaften..  $\nearrow$  Y  $\nearrow$  Y Gehe zu... / z  $\angle$  z Baumstruktur zuklappen Schräge Steuerskizze Steuerskizze Strukturelement umbenennen > Co Ti\_Brett A\_Mö010<1> -> (Standard) <Standard> <sup>(</sup>h Ti Brett A Mö010<1> Rundung Ti\_Brett B\_Mö010<1> > Candard> Ti Brett B Mö010<1> -> (Standard) <Standard> Form 01 Strukturelemente einblenden/ausblenden. Ti Brett C M6010<1> Menü anpassen Ti\_Brett C\_Mö010<1> -> (Links) <Standard> Form 03 Ti Leiste A M6010<1> -> (Links) <Standard> Ti\_Leiste A\_M6010<1> -> TLINKS) <Standard Ti\_Platte A\_Mö010<1> -> (Standard) <Standard> Ti Platte A M6010<1> -> (Standard) <Standard> Auswahl invertierer > Ch Ti Klotz A Mö010<1> -> (Links) <Standard> Ti\_Klotz A\_Mo010<1> -> (Links) <Standard> Gehe zu. Ti\_Bein A\_M6010<1> -> (Links) <Standard> > C Ti\_Bein A\_M6010<1> -> (Links) <Standard> Komponente (Ti\_ZF Leiste A\_Mo010)  $\overline{\phantom{a}}$  Zierform  $\overline{\phantom{a}}$  Zierform Ausgeblendete Strukturelem Ti\_ZF Platte A AK\_Mö010<1> -> (Ecke schräg) <Standard Ti\_ZF Platte A AK\_Mö010<1> -> (Ecke schräg) < Virtuell mache Ti\_ZF Platte A KA\_M6010<1> -> (Fase) <Standard> (Von Ti\_ZF Leiste A\_Mö010<1> -> (Schräge) <Stan Ti\_ZF Leiste A\_Mö010<1> -> (Schräge) <Standard> (Von Komponente konfigurieren Ti\_ZF Brett A\_M6010<1> -> (F01) <Standard> (Von Stück **SYNTHZERICLES MODELS -**In Stückliste einschließen Ti\_ZF Brett B\_M6010<1> -> (F01) <Standard> (Von Stück Ti\_ZF Brett B\_M6010<1> -> (F01) <Standard> (V Komponentenanzeige Ti\_ZF Bein A\_M6010<1> -> (Fase) <Standard> (Von Stüc Ti\_ZF Bein A\_M6010<1> -> (Fase) <Standard> () Normteil Fixieren Normteil ▶ | | | | Verknüpfungen Temporäre Fixierung/Gruppierung **M** Verknüpfungen **D** Kompo spiegeln U\_Vorne **EN Kompo spiegeln U\_Vorne** Neue Unterbaugruppe erstellen **DE Kompo spiegeln U\_Rechts** > **D** Kompo spiegeln U\_Rechts La Unabhängig machen **DE** Kompo spiegeln U\_Rechts NT A > **DE Kompo spiegeln U\_Rechts NT A 609** Mit Verknüpfungen kopiere **DE Kompo spiegeln U Rechts NT B END** Kompo spiegeln U Rechts NT B X Löschen Externe Referenzen. Eltern/Kind.. Anzeige der Referenzgeometrie Zu Favoriten hinzufügen Auswahl speichern يباية Zu neuem Ordner hinzufügen Kommenta Material Modell Bewegungsstudie 1 Modell Bewegungsstudie 1 Baumstruktur zuklapper  $\mathfrak{F}\mathord{\mathop{\boxtimes \oplus}} \mathord{\mathop{\boxtimes \oplus}} \mathord{\mathop$ **4 がんみじょう キャントリック マンニート**  $\mathbf{D} \Leftrightarrow \mathbf{H} + \mathbf{F} \cdot \mathbf{A} \cdot \mathbf{L} \otimes \mathbf{F}$ Strukturelement umbenenner Bringt unterdrückte Features oder Komponenten wieder ins Modell zurüc Entfernt ein oder mehrere Features oder Komponenten aus de Strukturelemente einblenden/ausblenden..  $\rho$  Suchen ი  $\mathbf{H}$  $\varphi$  Suchen ◓  $\mathbf{H}$  .  $\mathbf{z}$  $W$  $\ddot{\phantom{1}}$  $\Delta$ **FRI** a. **S.M.**  $\mathbf{x}$

## 15

Anschließend das gewünschte Profil als Konfiguration von der Komponente "Ti ZF Leiste A..." auswählen.

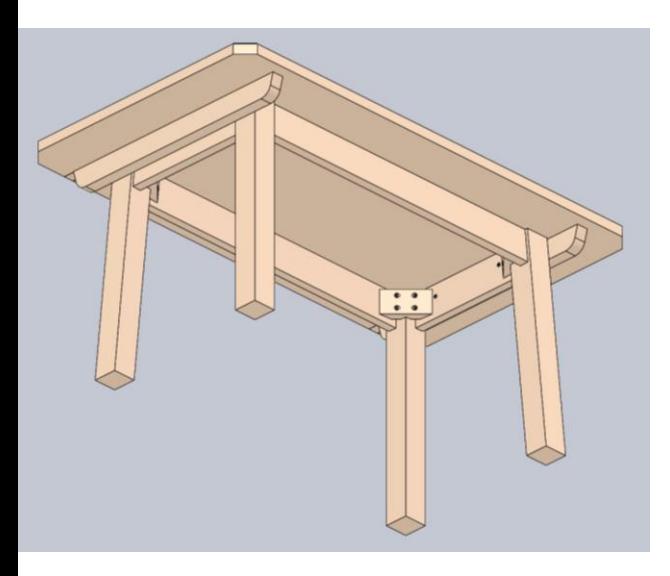

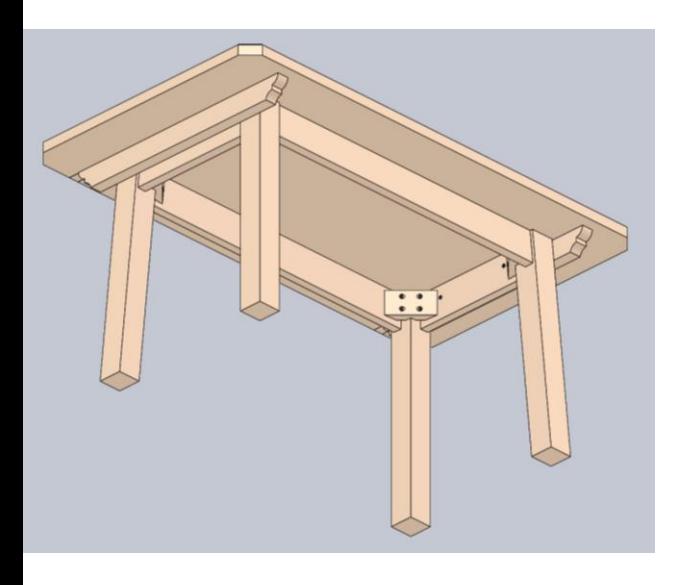

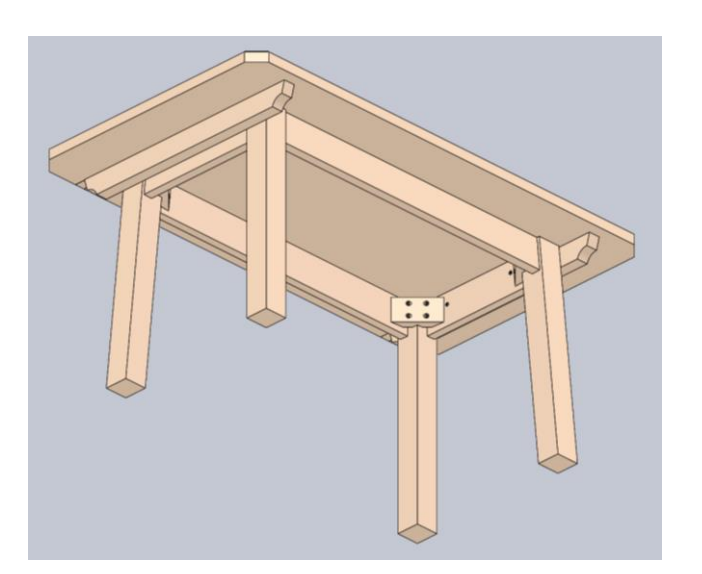

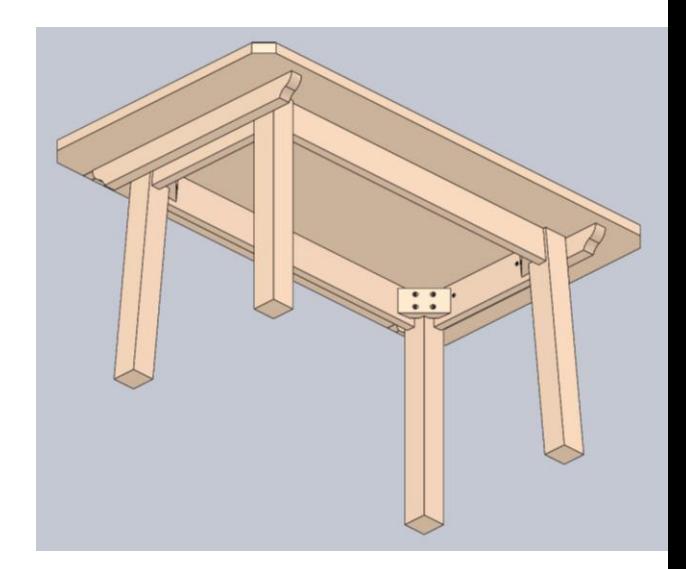

Zum Ändern der Form der Zargenbretter zuerst das Feature "Formnest Brett A" und/oder "Formnest Brett B" befreien.

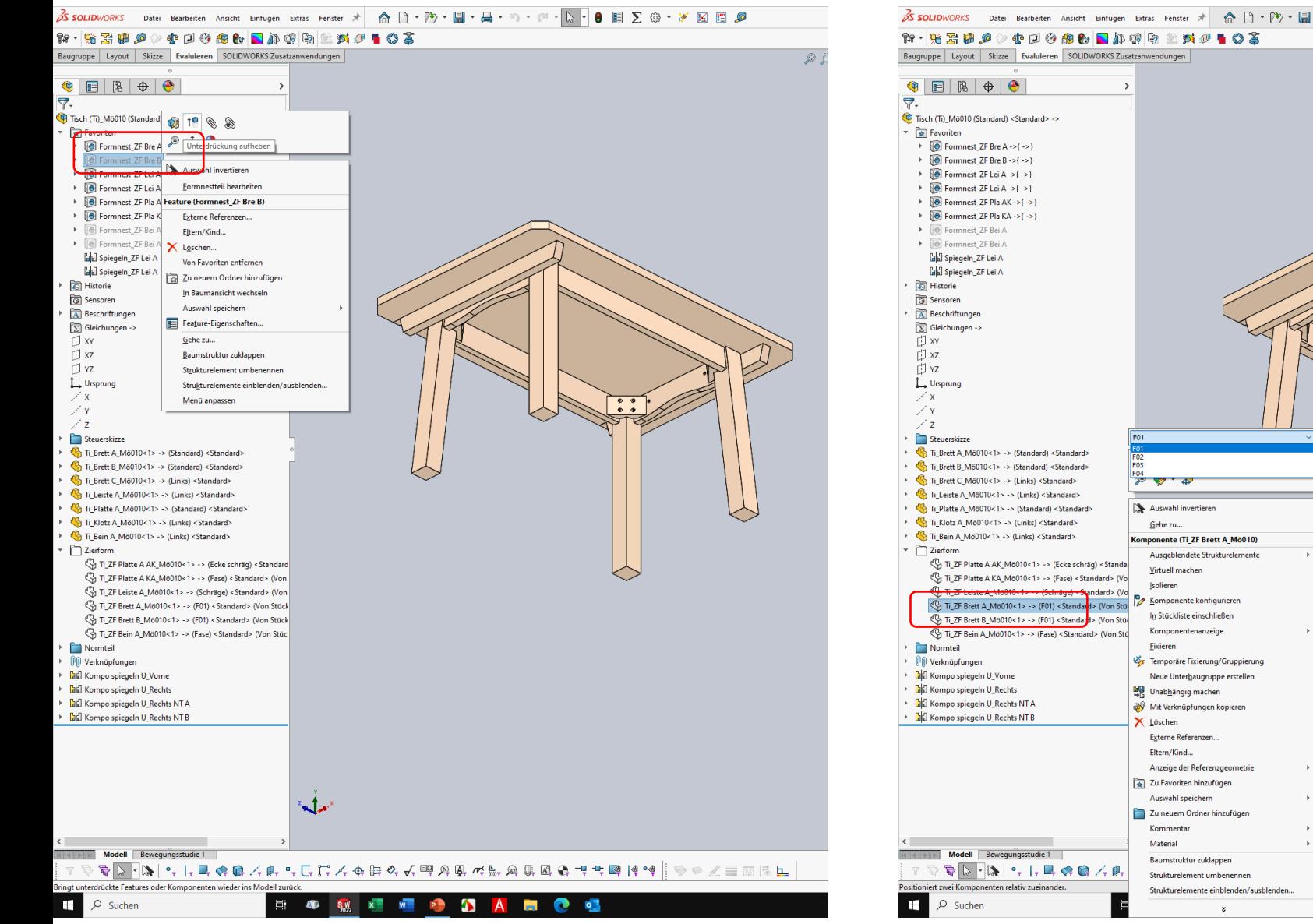

Anschließend die gewünschte Form als Konfiguration von der Komponente "Ti ZF Brett A..." und/oder "Ti ZF Brett B..." auswählen.

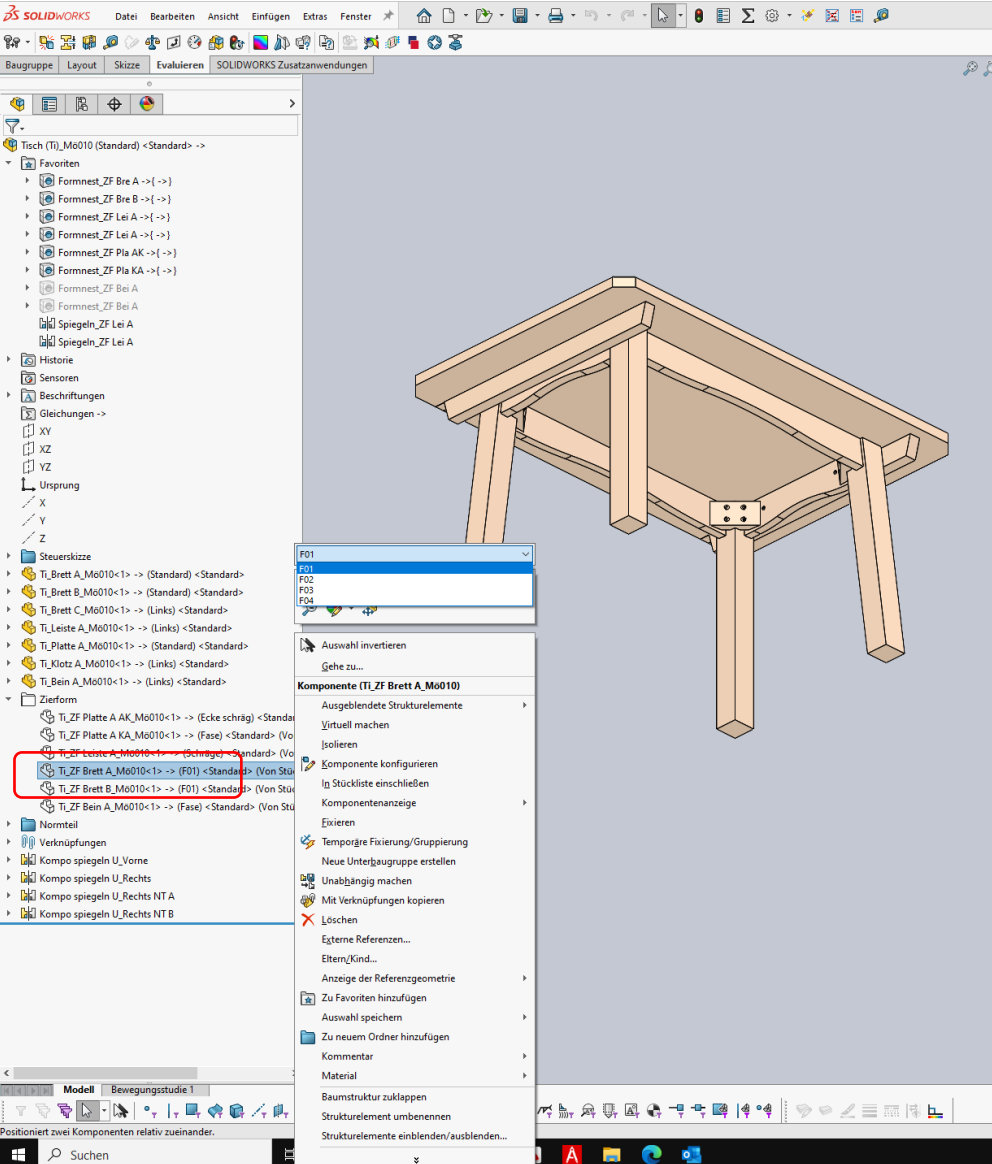

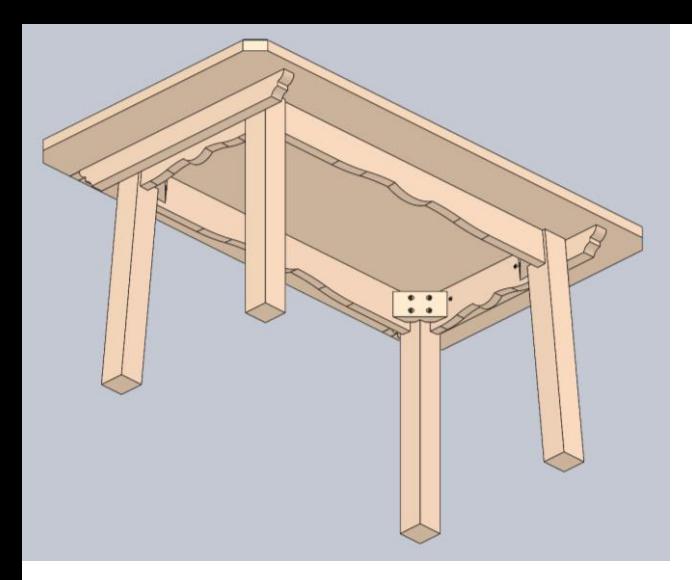

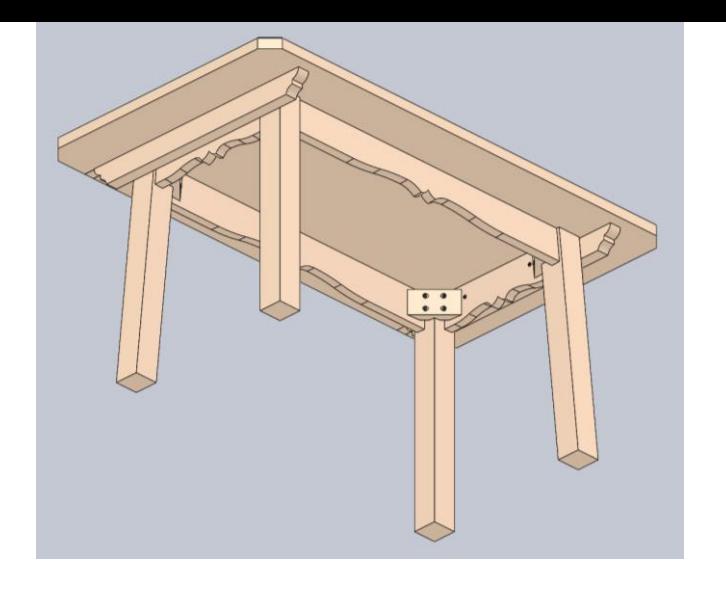

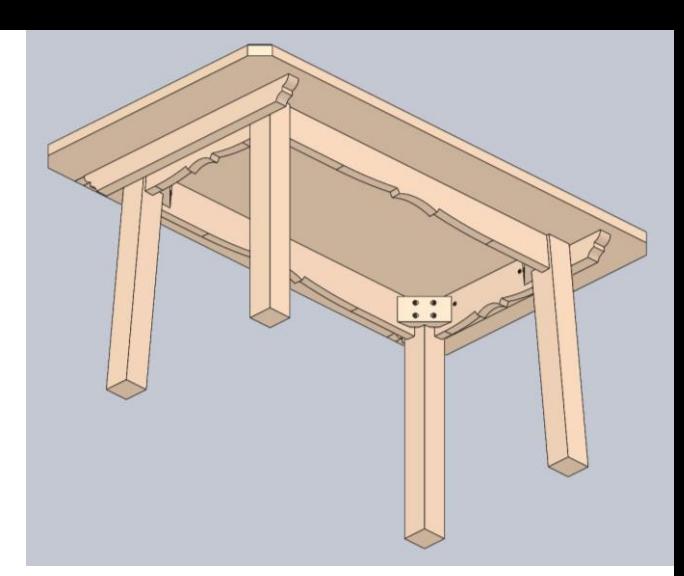

### Zum Ändern der Form der Beine zuerst das Feature "Formnest Bei A" befreien.

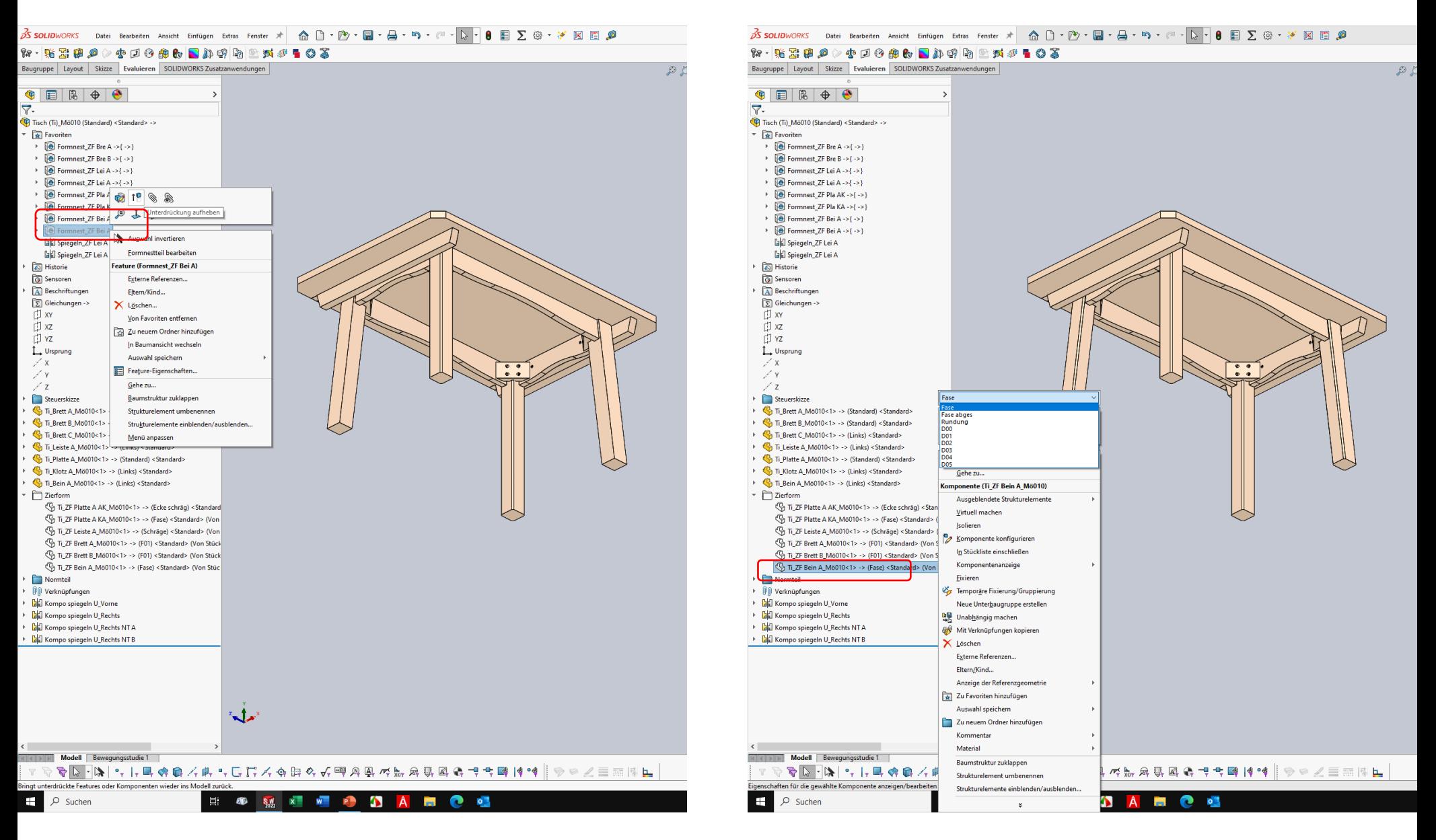

19

Anschließend die gewünschte Form als Konfiguration von der Komponente "Bein A…" auswählen.

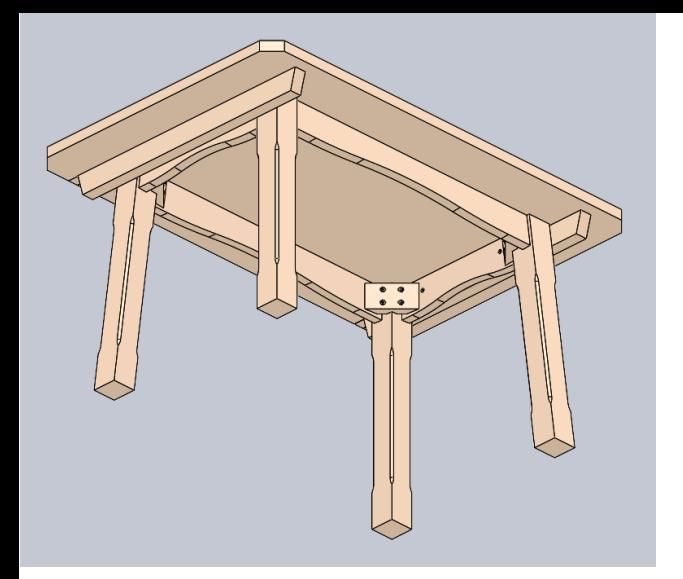

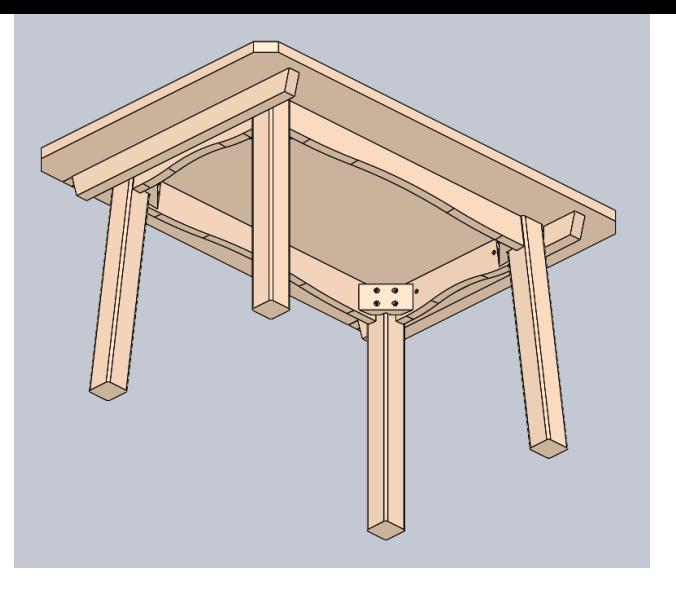

Bei der Konfiguration Fase, Rundung und abgesetzte Fase kann die ausgehende Beinform parallel oder auch nach unten verjüngend sein.

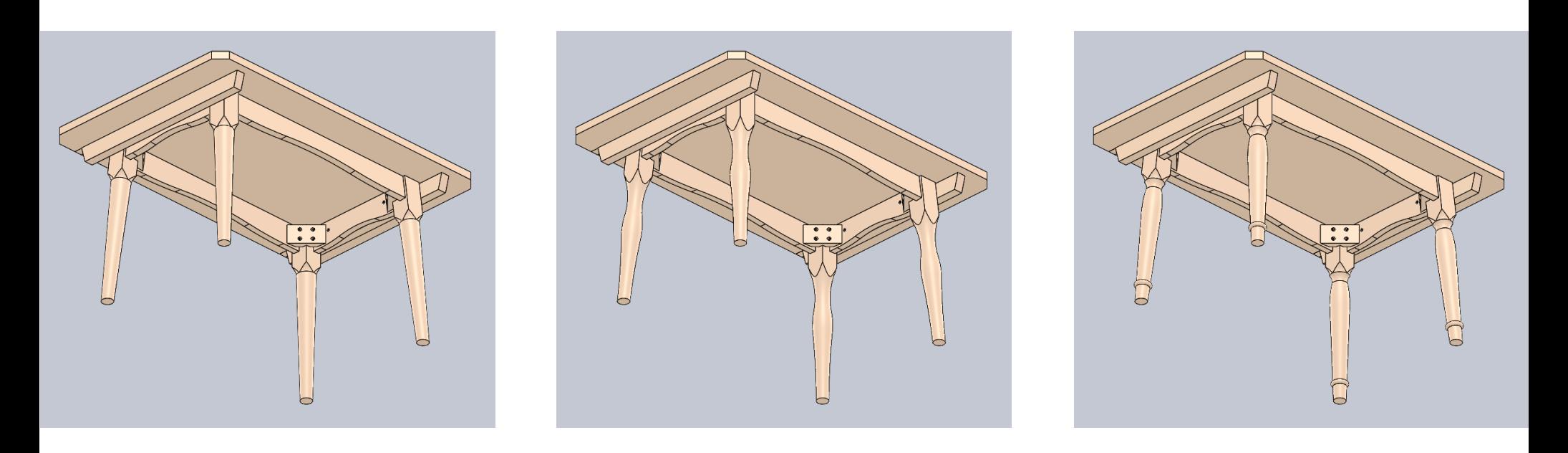

Bei allen Konfigurationen die gedrechselt sind, sollte die ausgehende Beinform parallel sein und einen quadratischen Querschnitt von ca. 80mm bis 90mm haben.

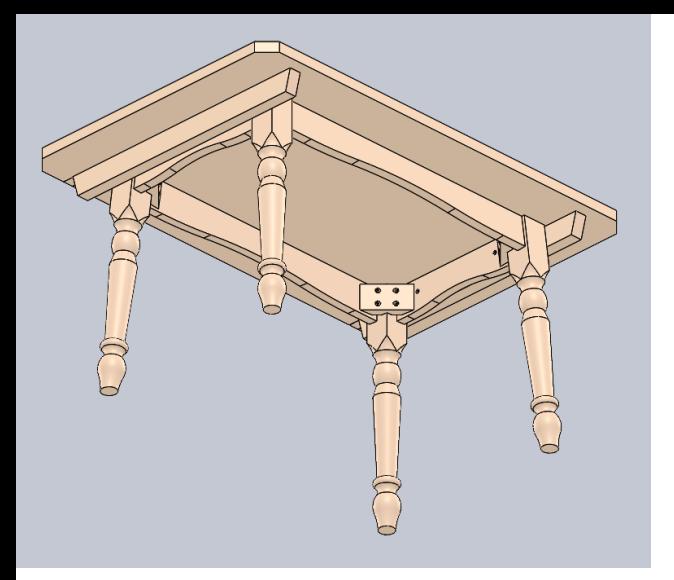

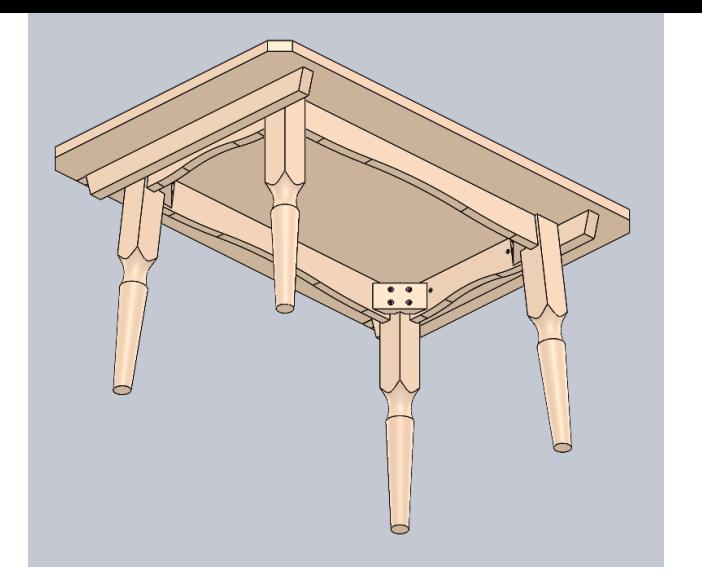

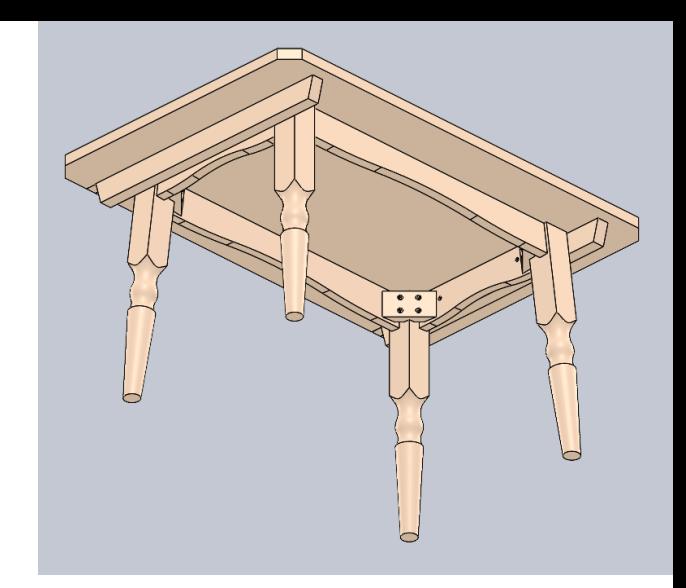

Die jeweiligen "Zierform"- Komponenten können nach Wunsch angepasst oder ergänzt werden. Dazu die betreffende Komponente und deren "Zierform" isolieren und die Features in der "Zierform" bearbeiten.

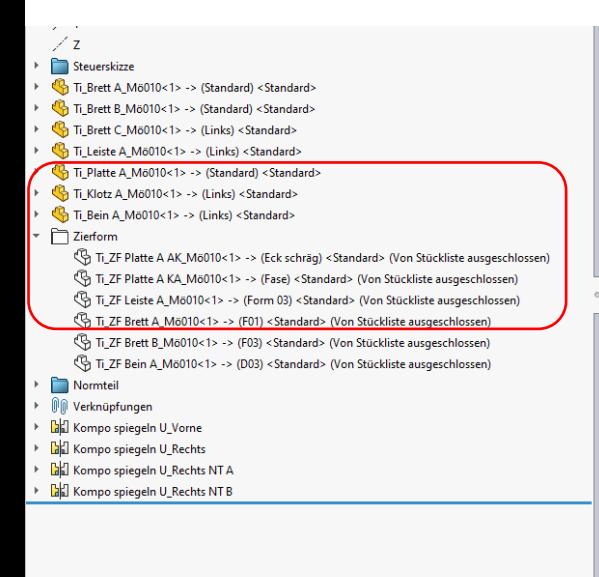

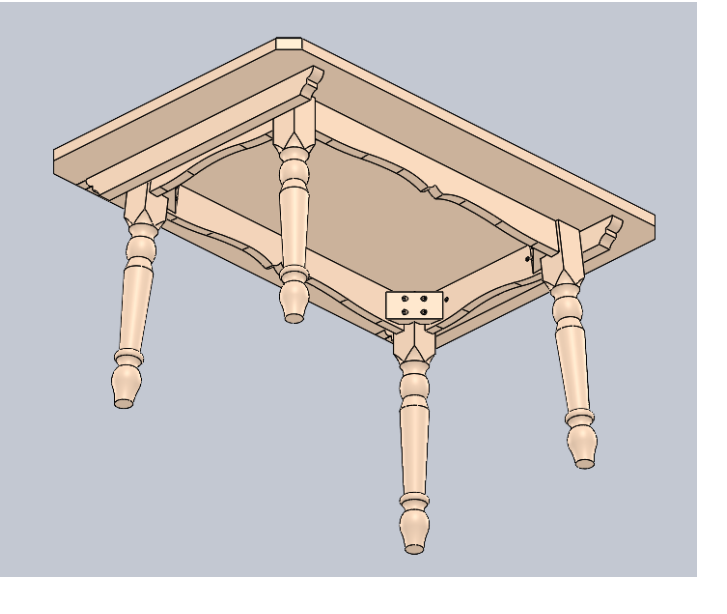

Maßvorgaben für Esstische mit vier Beinen, Zarge und Gratleisten.

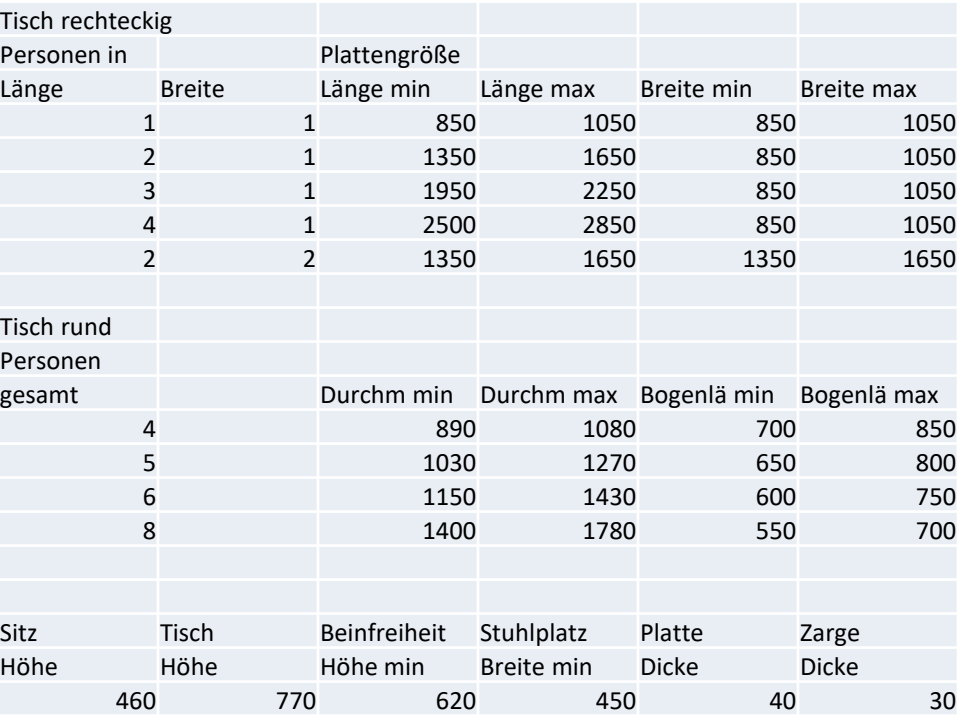